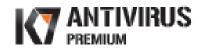

Quick Start Guide

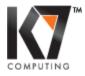

www.K7Computing.com

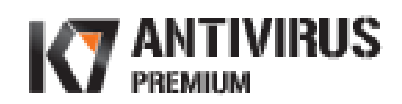

# **Table of Contents**

| ; |
|---|
| , |
| Ļ |
| Ļ |
| , |
| ; |
| ) |
| 2 |
|   |
| ļ |
|   |

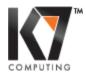

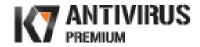

### Before you install the Product

Please check if your computer meets the system requirements specified below.

Supported Operating Systems

- Windows XP (32 Bit)
- Windows Vista
- Windows 7

Windows 95, Windows 98 and Windows 2000 are NOT SUPPORTED.

Required for all installations

- CD/DVD drive for installation using CD
- Internet Explorer 6 or higher version
- Minimum 512MB RAM
- Internet Connection for Activation & Updates
- ↓ Uninstall any other security product (firewall / antivirus program) through Start → Control Panel → Add/Remove Programs, if it is installed on your computer
- Close all active applications and proceed with installation.

#### **Installing the product**

Insert the CD into the CD/DVD drive and allow opening the following CD Start window:

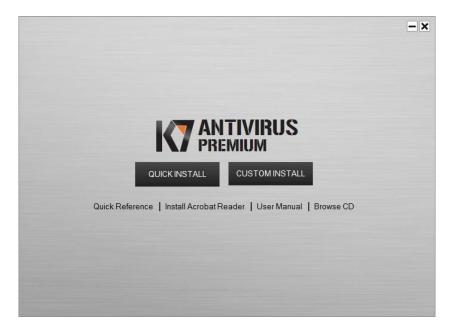

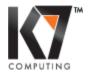

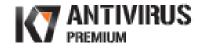

### **Quick Installation**

Click on **QUICK INSTALL** to install the product quickly and you can view the 'End User License Agreement' by clicking **View EULA** 

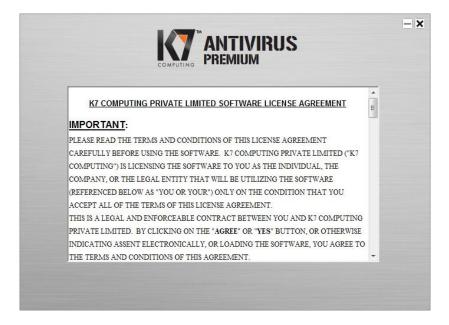

Once you read License Agreement close the window and then click **Agree & Install** to install the product your computer.

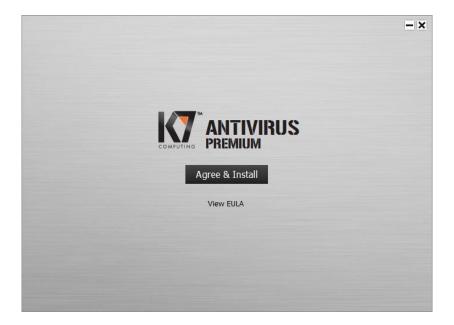

#### **Custom Installation**

If you want to scan your computer before installing this product, you can select **CUSTOM INSTALL** to launch the Pre-Installation Scan dialog. The Pre-Install scanner detects and cleans malware in your system to ensure successful installation. Choose the option **Scan for Virus**, **Trojans, Spyware and other malware before Installation** and click **Next**.

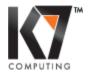

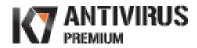

| Pre-Installation Scan                                                     |                                          |
|---------------------------------------------------------------------------|------------------------------------------|
| 🔽 Scan for Virus, Trojans, Spyward                                        | e and other malware before installation  |
| Download and scan using the<br><u>Click here to set Download director</u> | he latest files from K7Computing website |
| C Scan using the files from yo                                            | our installation CD                      |
| C Scan using the following file                                           | Browse                                   |
| Scan using LockDown mode                                                  | e (Click here to know more)              |

Pre-Install scan window:

| Scanning Ru       | Inning Programs     |              |                             |
|-------------------|---------------------|--------------|-----------------------------|
| Scan Summary      |                     |              |                             |
| Objects Scanned   | 5                   |              |                             |
| Scanning Object:  |                     |              |                             |
| C:\Windows\system | m32\msvcrt.dll      |              |                             |
| 9                 |                     |              |                             |
| Scan Results      |                     |              |                             |
| Item Description  | Problem Description | Action Taken | Suggested Act               |
|                   |                     |              |                             |
|                   |                     |              |                             |
|                   |                     |              |                             |
|                   |                     |              |                             |
|                   |                     |              | AntiVirus Version:9.170.888 |

If the Pre-Install scan detects and removes malware, you will need to restart your system to complete the malware removal process.

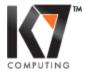

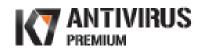

| Scan Summary<br>Files Found<br>Files Scanned<br>Files Infected<br>Partition Table Scanned<br>Boot Sectors Scanned |                                              | Scan Information<br>Malware Definition Version : 9.170.<br>Released On: 19-06-<br>Visit the web site to know | 2013,12:38 PM                  |
|----------------------------------------------------------------------------------------------------|----------------------------------------------|----------------------------------------------------------------------------------------------------|--------------------------------|
| Scan Results<br>Item Description<br>Clusersitest4ist                                                              | Problem Description<br>is an EICAR_Test_File | Action Taken<br>Removed. Need to restart th                                                                  | Suggested Act<br>Should be del |
| Exclude 😵 Cle                                                                                                    |                                              |                                                                                                    |                                |

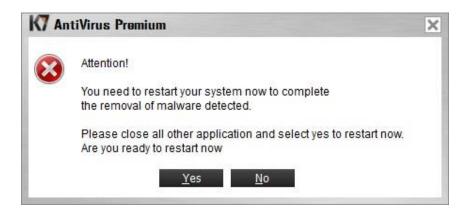

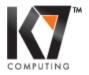

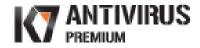

# Installation

If you have an active internet connection, you may download the latest setup from the K7Computing website or else you can install from the CD.

|                                                                                                    | <b>- x</b> |
|----------------------------------------------------------------------------------------------------|------------|
| Installation Options                                                                                                    |            |
| Install K7AntiVirus Premium from your installation CD.                                                                                  |            |
| C Download and install the latest setup of K7AntiVirus Premium<br>from the K7Computing website.<br>Click here to set Download directory |            |
| Next Cancel                                                                                                    |            |

Click **Next** to proceed with the installation.

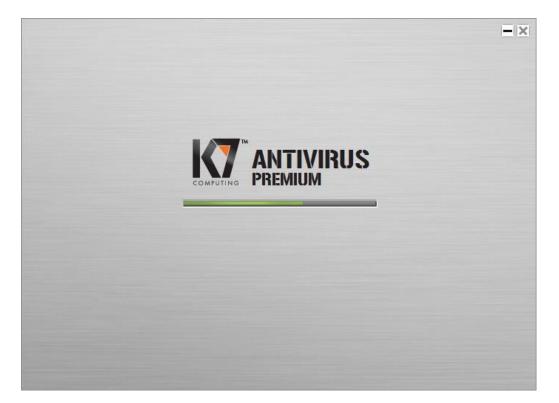

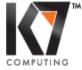

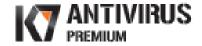

# Activation

As soon as the installation is complete, you need to register and activate your product to receive regular virus definitions and product updates which will keep your system safe. Click **Activate** to start the activation process.

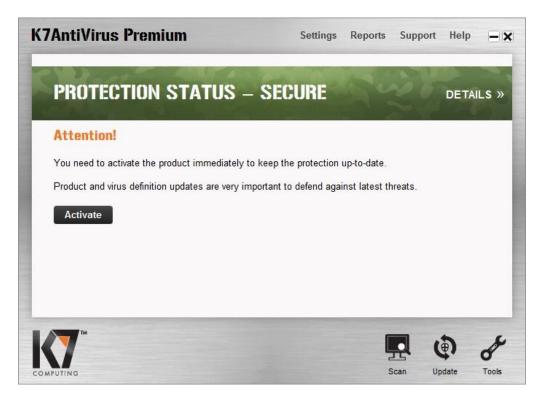

Provide the name and a valid email address of the user and enter the product key given in the Installation Guide that is available with the product package. Review the details and click **Next.** 

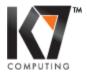

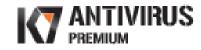

| AntiVirus Prer                                                                              | nium - Ac         | tivatio      | on               |                      | ? 🗙    |  |
|---------------------------------------------------------------------------------------------|-------------------|--------------|------------------|----------------------|--------|--|
| Please provide the correct info<br>information provided below.                              | mation for reques | sted fields. | The product will | be activated with th | e      |  |
| Enter the name of the Person/Co                                                             | mpany to whom t   | his produc   | t is registered  |                      |        |  |
| username                                                                                    |                   |              |                  |                      |        |  |
| Please enter your Email address                                                             | 3                 |              |                  |                      |        |  |
| username@domain.com                                                                         |                   |              |                  |                      |        |  |
| <ul> <li>I have purchased the Su</li> <li>Enter the Serial Number</li> <li>KB71V</li> </ul> |                   |              |                  |                      |        |  |
| C I want to Evaluate the pro                                                                | duct before purch | asing it.    |                  |                      |        |  |
|                                                                                             |                   | -            |                  |                      |        |  |
|                                                                                             |                   |              |                  |                      |        |  |
|                                                                                             |                   |              |                  |                      |        |  |
|                                                                                             |                   |              | Back             | Next                 | Cancel |  |

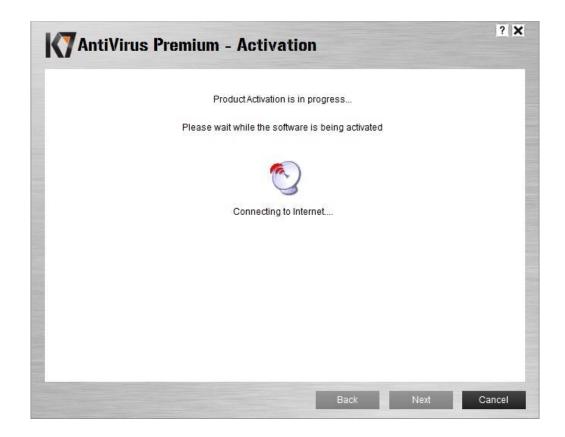

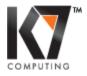

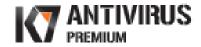

If you connect to the internet through a proxy, click on the option **Click here to configure proxy settings** and enter the required details.

#### **Offline Activation**

If you do not have an Internet Connection, the product provides you with the option of activating the product offline. Click on **Click here to activate offline** to proceed with offline activation.

| AntiVirus Premium - Activation                                                                                                    | ? 🗙   |
|----------------------------------------------------------------------------------------------------|-------|
| Activation Failed!.                                                                                                    |       |
| Internet connection not present.                                                                                                    |       |
| In order to activate the product you must be connected to Internet.<br>Please make sure that an Internet connection is present and activate again. |       |
| You may connect to Internet now and then select the Back button to proceed with the registration.                                                  |       |
| Click here to configure proxy settings                                                                                                    |       |
| Click here to activate offline                                                                                                    |       |
| <u>Try again</u>                                                                                                    |       |
| C                                                                                                    | Close |

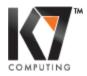

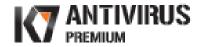

On successful activation, your registration details are displayed on the screen.

| AntiVirus              | Premium - Activation                                                                                                    | ? 🗙  |
|------------------------|----------------------------------------------------------------------------------------------------|------|
| Activation Succes      | s!.                                                                                                    |      |
| The product has been s | uccessfully activated. Your License information is                                                                             |      |
| Serial Number:         | KB71V111111111111111                                                                                                    |      |
| Email ID:              | username@domain.com                                                                                                    |      |
| Password:              | password                                                                                                    |      |
| License Valid Until:   | 19-Jul-2013                                                                                                    |      |
| Your PC Name:          | Test-PC                                                                                                    |      |
|                        | ou remember the above information. It will be needed if you decide to uninsta<br>re-install on the same or on different system | dl   |
|                        |                                                                                                    |      |
|                        |                                                                                                    |      |
|                        |                                                                                                    | lose |

Note: Please ensure to remember this information. It will be required if you decide to uninstall the program and re-install on the same or on a different system.

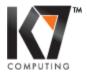

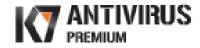

# **K7 AntiVirus Premium Main Console**

The overall protection status of the computer is indicated by a green bar as **SECURE**.

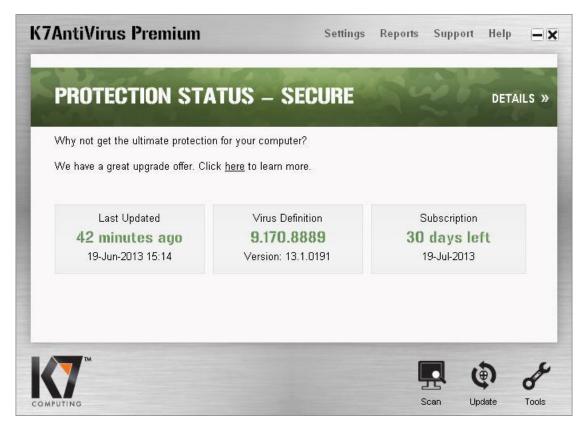

# **Updates**

The product is updated automatically on regular intervals to receive the latest virus signature database and other product updates. To know the update status and view the update settings, click on the **Update** icon in the Main Console.

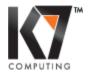

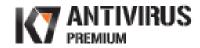

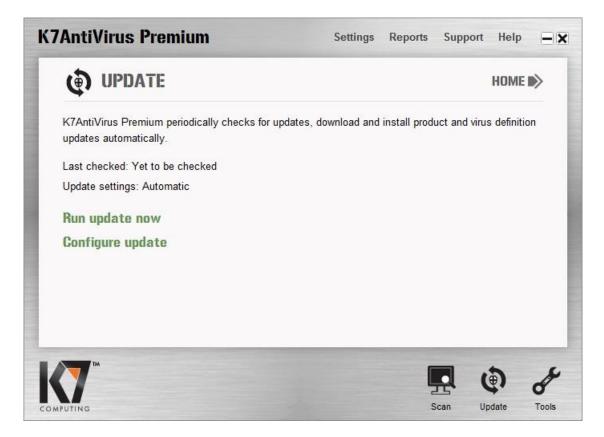

Click Run update now to check for newer updates.

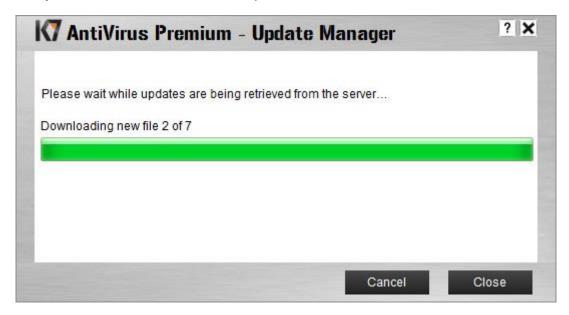

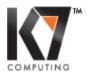

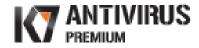

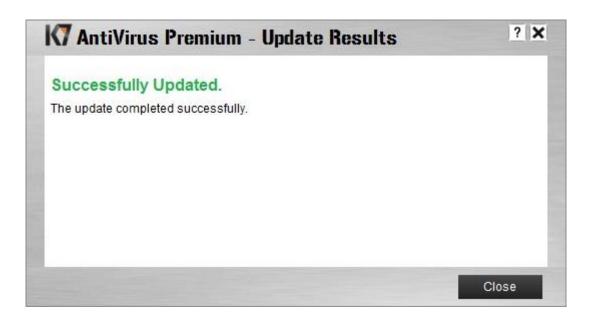

#### **Scan Options**

Click on the Scan icon on the Main Console and choose the option which you wish to run.

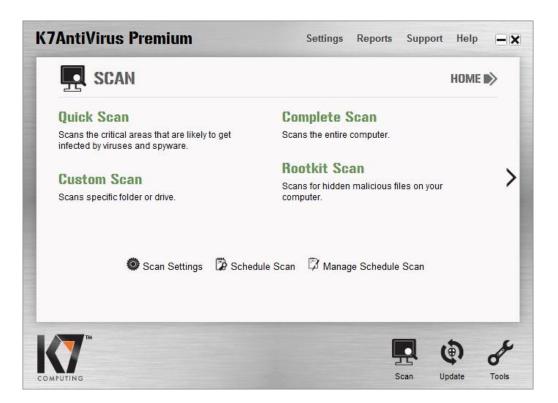

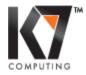

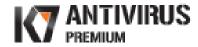

Click the right arrow to view more scan options.

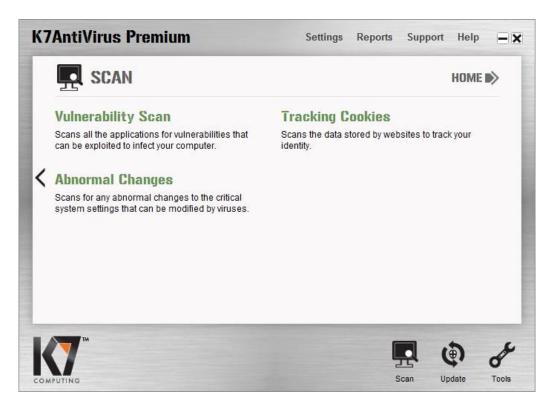

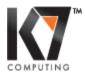